## **SETUP MENU OPTIONS / HAND CONTROLLER OPERATION**

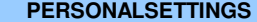

## **Select/Add Pilot Name**

## **Edit Pilot Name**

**Final Glide Settings AGL Arrival Height (Purple Amoeba) AGL Arrival Height (Red Amoeba) Show SUA Flyover Circle (Checkbox) MSL AltitudeMap Display Options Tracks Map Items Waypoint Names/ Numbers Show SUA Color Fill (Checkbox) Focus ColorUnits Speed Distance Altitude Vertical Speed SUA AltitudesLanguage Deutsch English Espanol Francais Italiano FLIGHT DATA DISPLAY OPT ALTITUDES Pressure AGL 2nd Altimeter Feet MSL TASK VIEW Ground Speed Time Since Start Time To Finish Total Time Distance Achieved Distance To Go Speed Achieved PERFORMANCE Current Average Climb Flight Average Climb L/D to Destination L/D Current Glide STF Unit Type Ground Speed Local Time WIND Numeric Wind Direction Headwind Component TRACK AND BEARING Track/Bearing Bearing/Distance Track Error VOLTMETER Specify Threshold**

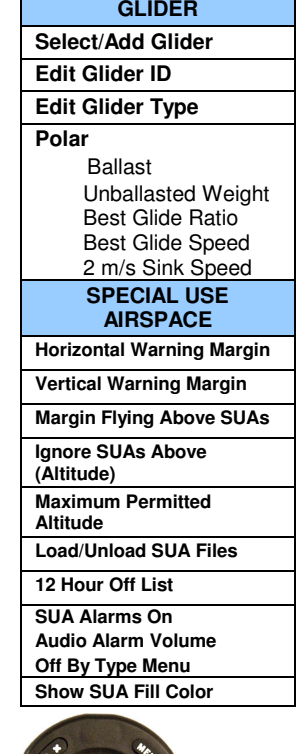

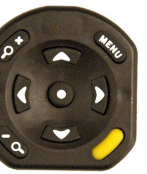

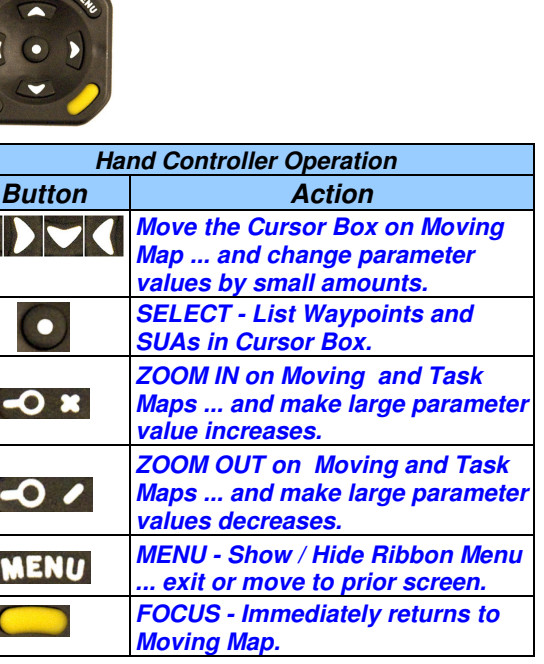

**FLIGHT RECORDER Enter Pilot Name Enter Glider Type Enter Glider IDTransfer Flight Logs** 

**WAYPOINTS Select Home Field Load/Unload Waypoint** 

**TOOLS GPS Information Simulator (On/Off) Set Local TimeSerial Ports FLARM Cambridge 302 Diagnostics About ClearNavInvert Screen** 

**Pilot Event IGC Declaration** 

**Files Edit Waypoints**

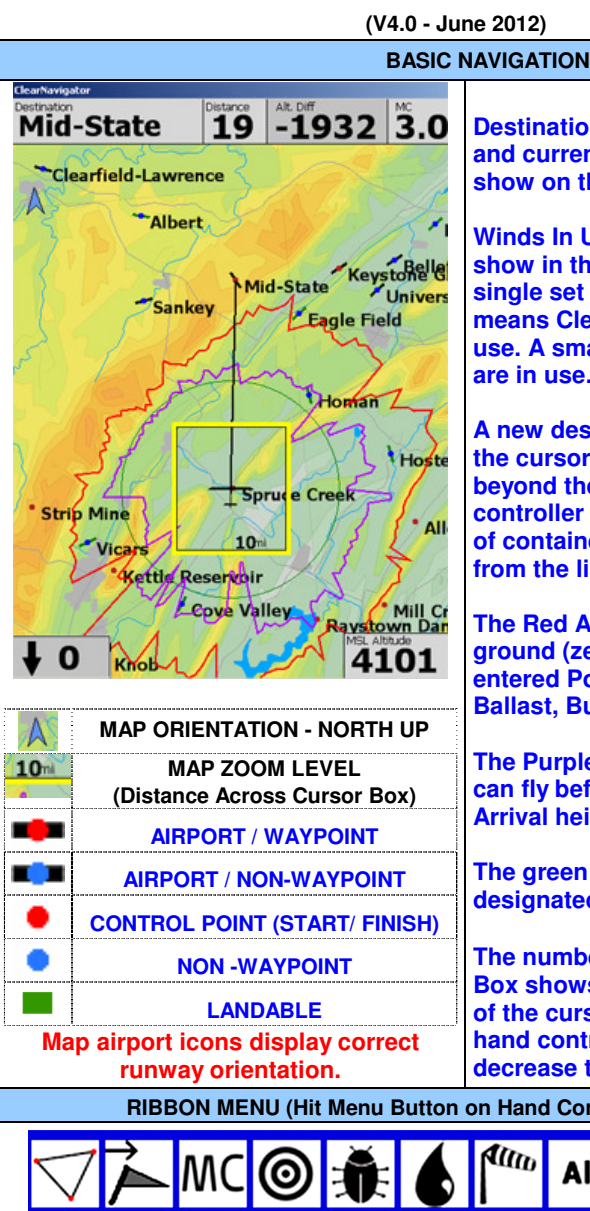

**Destination, Distance, Altitude Difference and current MacCready Values always show on the top row of the Map.** 

**Winds In Use and MSL Altitude always show in the bottom corners of the map. A single set of wind values in the lower left means ClearNav calculated winds are in use. A small 'c' indicates Cambridge winds are in use.** 

**A new destination is selected by moving the cursor box across the map (even beyond the border) - and hitting the controller Select button to display the list of contained waypoints. Select a waypoint from the list to make it the new destination.**

**The Red Amoeba shows glide range to ground (zero AGL) considering your entered Polars, Altitude, Winds in Use, MC, Ballast, Bugs and the terrain in route.** 

**The Purple Amoeba indicates how far you can fly before reaching a designated AGL Arrival height.** 

**The green circle indicates glide range to a designated MSL Altitude.** 

**The number in the lower right of the Cursor Box shows the map scale level - the width of the cursor box. The Zoom keys on the hand controller can be used to increase or decrease this value.** 

**RIBBON MENU (Hit Menu Button on Hand Controller to display or hide)** 

**Quick Reference Card - A** 

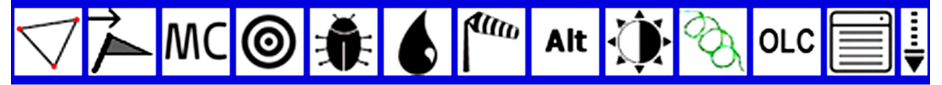

**TASK EDIT / CONTROL MENU GLIDE TO TP or FINISH SET MacCREADY SELECT TURNPOINT SET % CLEAN SET % WATER BALAST SELECT WINDS**

**SET ALTITUDE SET SCREEN BRIGHTNESS THERMAL TRACKS ON-LINE CONTEST SETUP MENUS SET RIBBON MENU ITEMS**

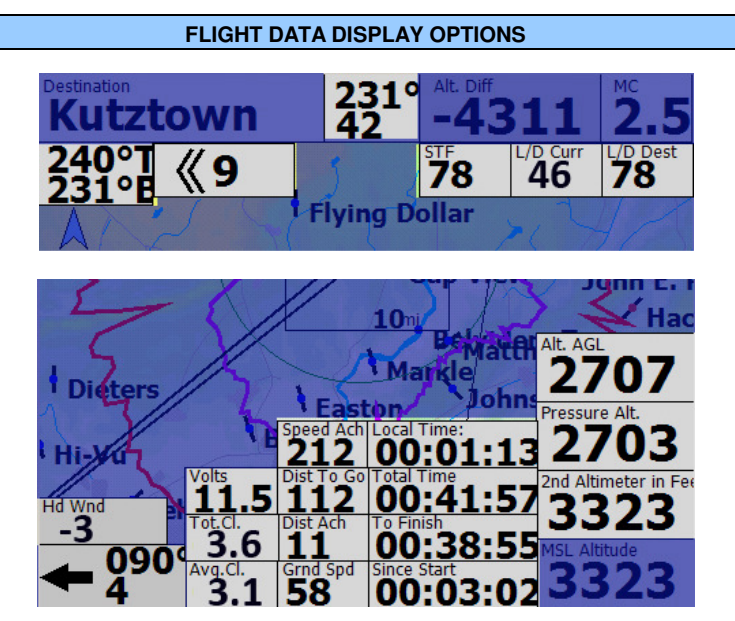

**The highlighted data boxes can be added to the top and bottom of the map using Personal Settings - Flight Data Display Options. Locations are fixed to stack like items - you cannot drag the boxes. Select only those required - to reduce clutter.** 

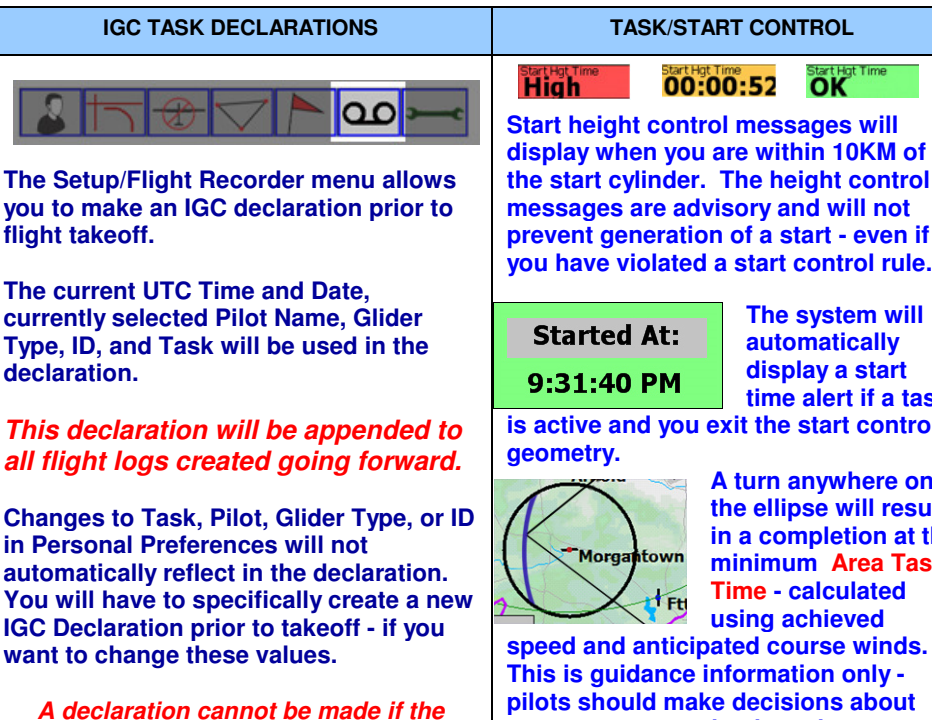

**glider is in flight.**

## **Start height control messages will display when you are within 10KM of the start cylinder. The height control** will not **prevent generation of a start - even if**

**The system will atically display a start time alert if a task** 

**int control** 

where on **the ellipse will result in a completion at the Area Task Time - calculated** 

**eved speed and anticipated course winds. only** ns about **pilots should make decisions about turn area penetration based on anticipated soaring conditions.**

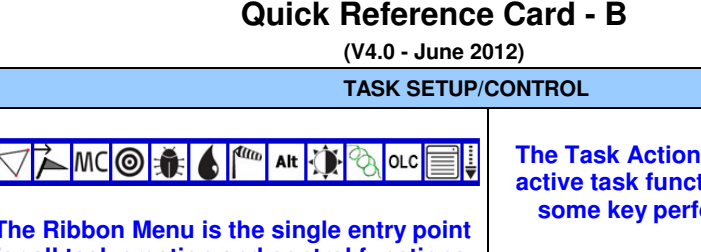

**The Ribbon Menu is the single entry point for all task creation and control functions.** 

> **Tasks are created and controlled using the Ribbon Menu Task icon - the entry point to the Task Edit, Task Action, Task Map, and Task Listscreens.**

**Task Edit (creation) requires selection of: 1/ Task Type** 

**2/ Start and Finish geometry** 

**3/ Minimum Task Time (if appropriate)** 

 **4/ Waypoints and Waypoint geometry (if appropriate).** 

 **- Finish is needed for MAT calculations. - Task name is auto generated using thetask type and first control point name.**

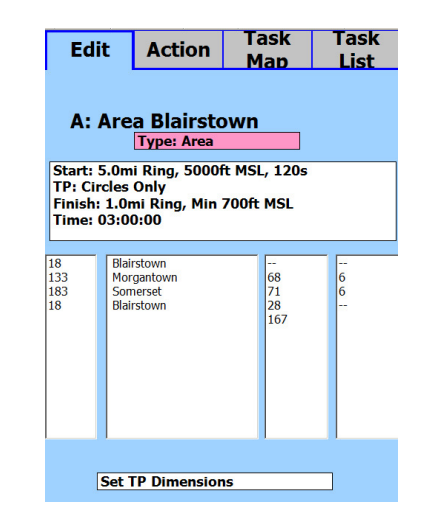

**- Use the hand controller buttons to highlight each section of the Edit screen.Then hit Select to edit contents.**

 **- Task 'Type' changes will immediately modify turn area geometry to the defaultsappropriate for that type.**

**The Task Action screen controls all active task functions - and displays some key performance metrics.** 

Glear

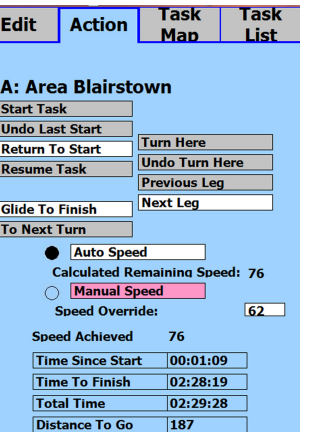

**The dynamic Task Map displays the task in a simple view so you can check during pre-flight setup .. . and while in-flight to graphically evaluate performance. It also allows entry of a Speed Override value so you can dynamically understand how deeply you have to enter upcoming turn areas to meet the minimum Task Time.** 

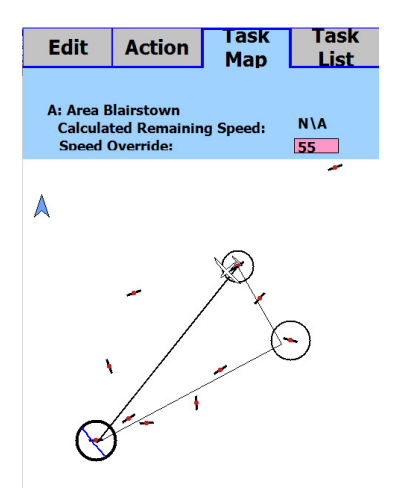